### *2 Software Installation*

1. Insert the CD into the CD drive of your computer.

2. Go to the folder "Equipment Search Tool" and find the folder "For Windows OS"or "For Mac OS". Copy and paste the search tool file to your computer, or drag it onto your desktop.

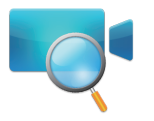

- **Foscam cameras and NVRs require good security practices to safeguard your privacy. You should regularly change your camera or NVR password which is 8-10 numbers, letters, symbols combination.**
- **You should update your camera or NVR regularly. Make** sure your camera or NVR has the latest firmware installed for your specific model and better experience.

## Package Contents | 1 Hardware Introduction

(except FI9805E)

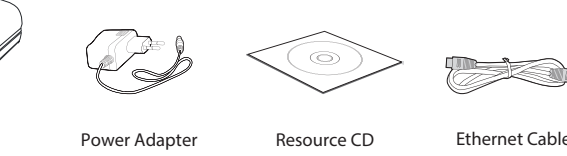

IP Camera

 If your computer ( Windows OS ) supports autorun function, you can find the corresponding file in the opened control panel.

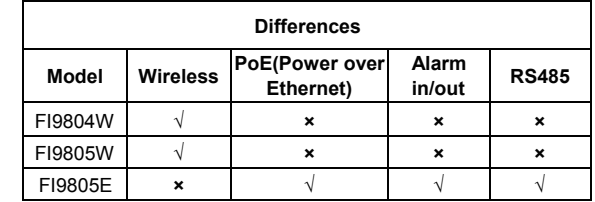

# FOSCAM

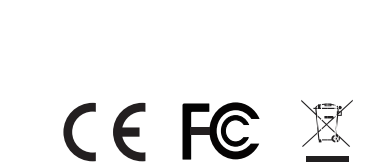

CE Certificate Website: http://www.foscam.com/company/ce-certificate.html

### *Security Warning*

V5.1 EQ980513

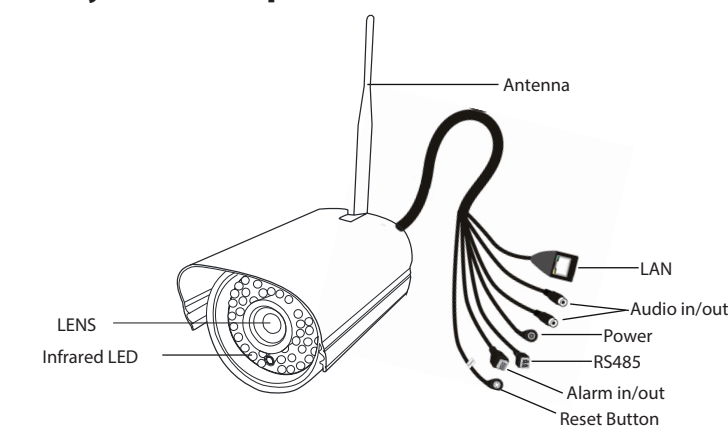

1. Enable the DHCP feature of your router (Enabled by default normally), then open the Equipment Search Tool program. It should display the camera's IP address in your LAN (Local Area Network).

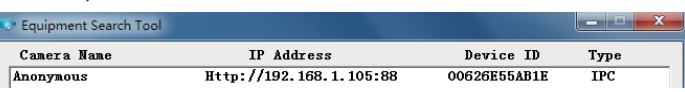

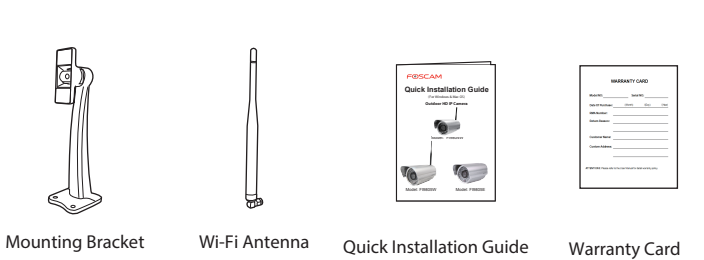

### Notes:

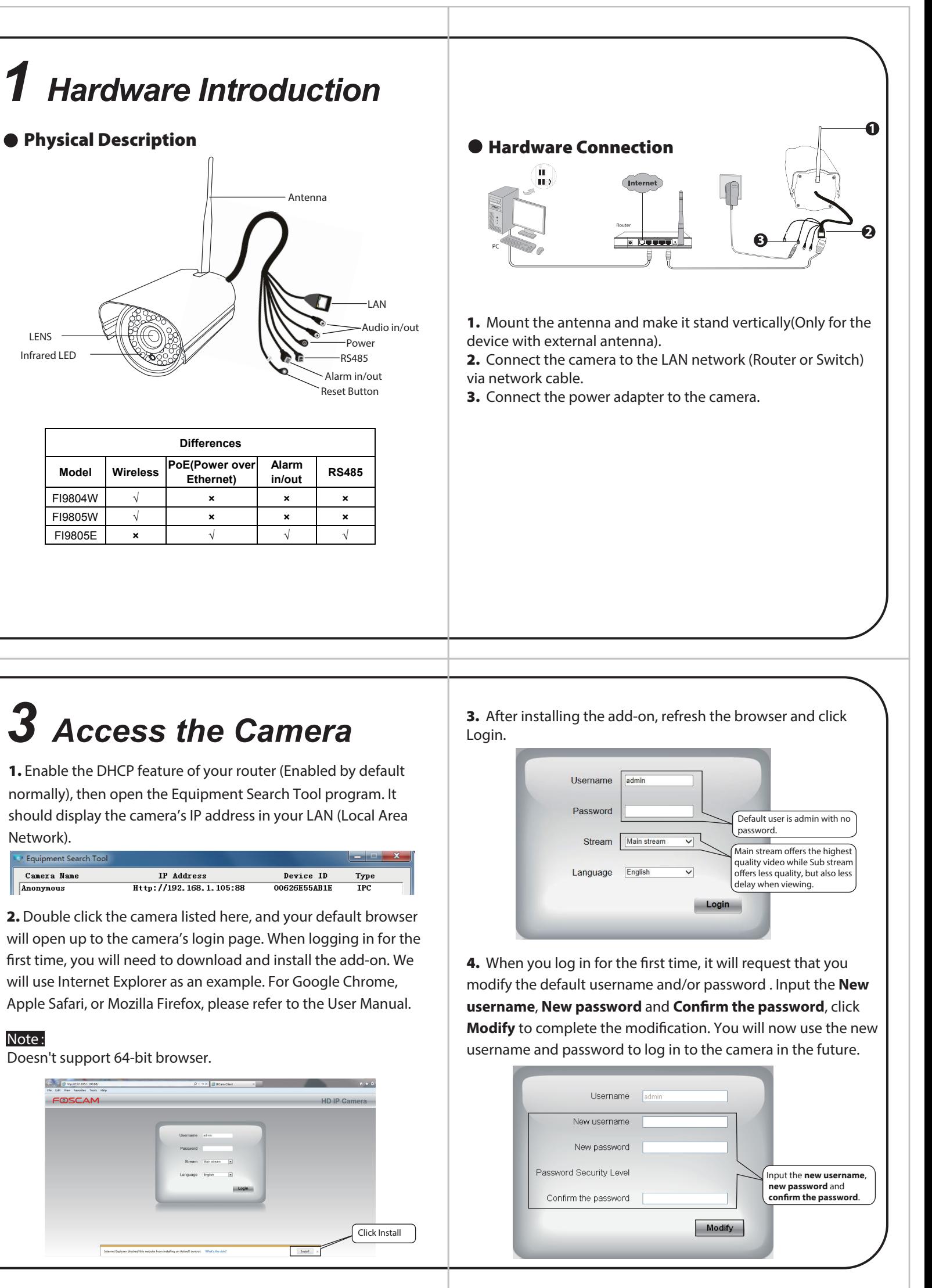

If your computer doesn't have CD drive, you can download

the Equipment Search Tool from our website for free.

2. Double click the camera listed here, and your default browser will open up to the camera's login page. When logging in for the first time, you will need to download and install the add-on. We will use Internet Explorer as an example. For Google Chrome, Apple Safari, or Mozilla Firefox, please refer to the User Manual.

Doesn't support 64-bit browser.

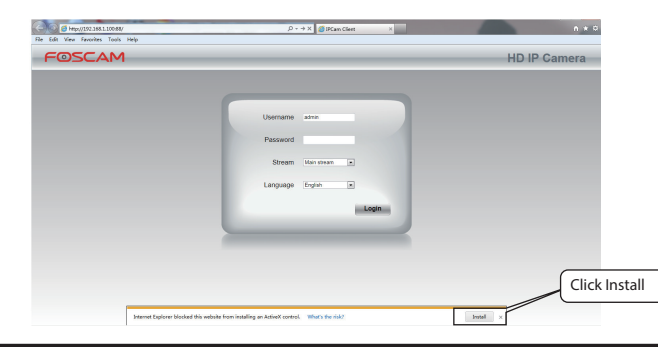

### FOSCAM®

# **Quick Installation Guide** (For Windows & Mac OS) Outdoor HD IP Camera Model: FI9805W Model: FI9805E Model: FI9804W

ShenZhen Foscam Intelligent Technology Co., Ltd **www.foscam.com**

### *4 Wireless Connection*

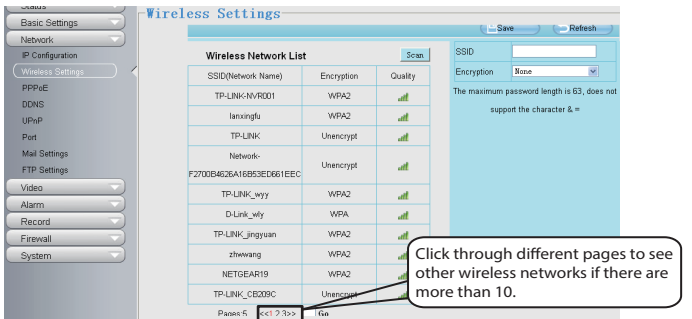

# *5 Remote Access*

# *7 Technical Support*

Your valuable comments and suggestions on improving Foscam products are welcomed!

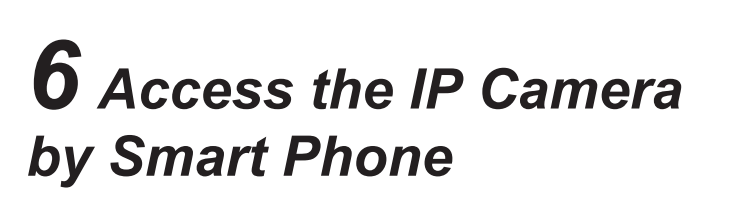

If you have problems with your Foscam IP Camera, please contact the Foscam reseller you purchased from, or you can e-mail the Foscam headquarter technical support team: *tech@foscam.com* 

- $\bullet$  After logging in for the first time, it will go to "Setup Wizard" automatically. Please set the basic parameters, such as the camera name, camera time, wireless settings, and more.
- If you forget your username or password, you can press and hold the reset button on the cable of the camera for 5 seconds. This resets the camera to factory defaults.
- If you want to access your camera over wireless or the Internet, please continue with the setup by following the Wireless and Remote Access steps below.

2. Click the SSID (name of your router) in the list, and the corresponding SSID and encryption will be filled into the relevant fields automatically on the right side of the page. All you need to do is input the password for your wireless network.

**5.** After logging in, you should see live video on the interface.

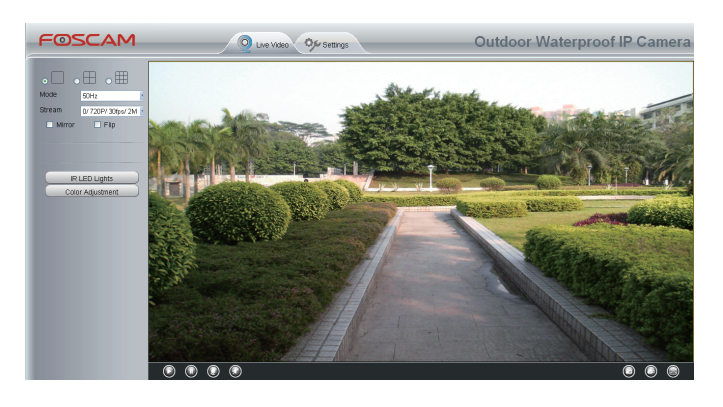

### Notes:

If you want to access your camera via web browser outside of your network, you need to configure some settings.

If you want to access your camera on smart phone, please search and install **Foscam Viewer** on APP Store or Google Play for iOS or Android devices.

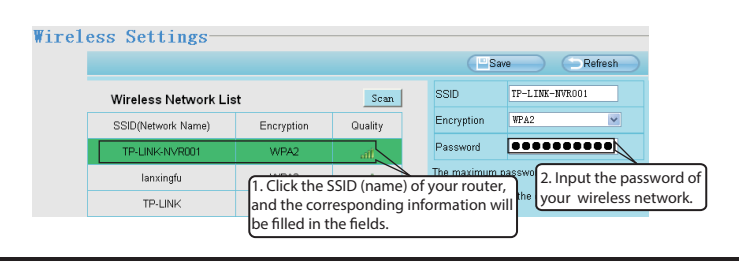

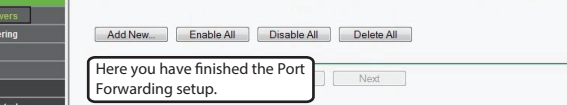

1. Choose "**Settings**" on the top of the camera page, then go to "**Network - Wireless Settings**" section on the left side of the screen. From here, click **Scan**.

2. Enable UPnP and DDNS in the camera's settings page. We recommend you to use the Foscam DDNS by factory default.

**3.** Click the **Save** button and disconnect the network cable. Keep the camera powered on until it shows up in the Equipment Search Tool. If the camera does not show up, try unplugging the power cable from the camera and plugging it back in. It should connect to the wireless network automatically.

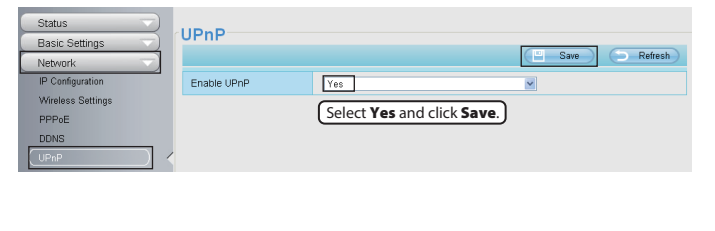

1. Choose "**Settings**" on the top of the camera web page, then go to the "**Network > IP Configuration**" section on the left side of the screen. From here, uncheck **Obtain IP From DHCP**.

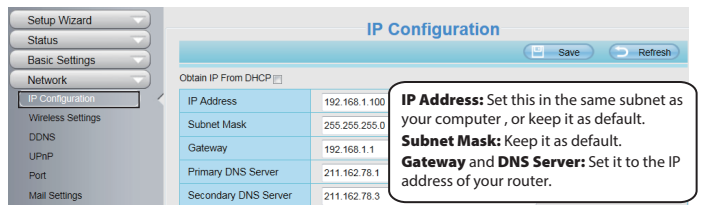

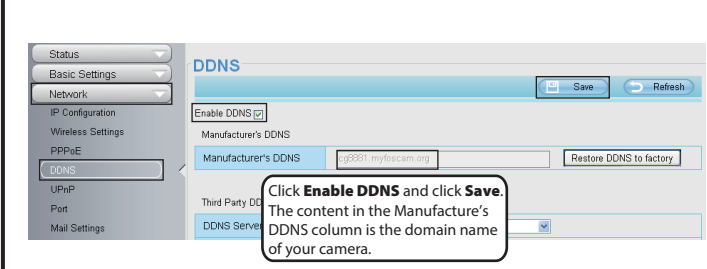

3. You can check the port of your camera here. If you want to set Remote Access for several cameras on the same network, you will need to change the HTTPS port for each camera.

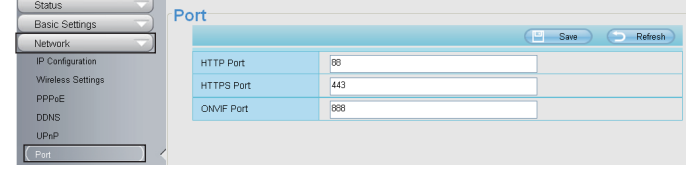

4. If UPnP has been enabled in the router, you do not need to perform the following steps. If UPnP is disabled, you need to select one of the following methods to configure port forwarding on your router. For these steps, we will be using the TP-LINK brand wireless router as an example.

• If there is a UPnP function in your router.

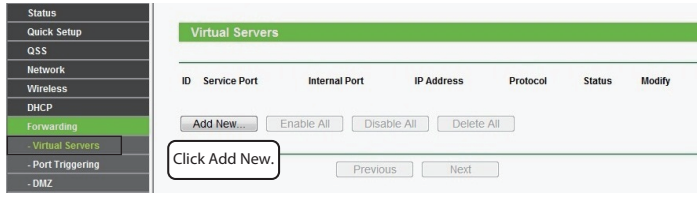

5. Now you can access your IP camera by https://domain name: HTTPS port via the Internet.

- Virtual<br>- Port Tri<br>- DMZ<br>- UPnP

Choose "**Forwarding > UPnP**", make sure that the **Current UPnP Status** is **Enabled**.

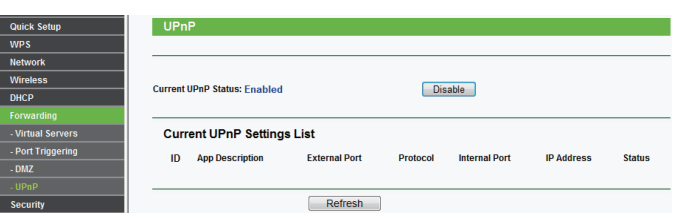

• If there is no UPnP function in your router.

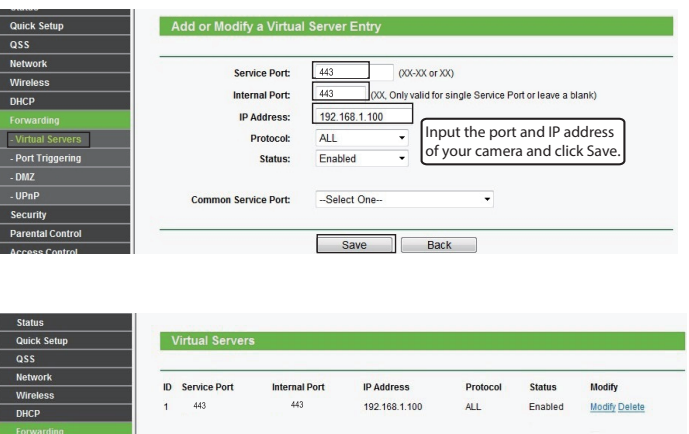

You need to manually add port(TCP port) forwarding, refer to the following steps. You need go to the "**Forwarding > Virtual Servers**" panel for setup.

> For example, you can type the following in a web browser: https://cg8881.myfoscam.org:443